## **Handreichung für Schülerinnen und Schüler <b>Schüler** Stand: 20.12.2022

## **2. Inhalte in den jeweiligen Lerngruppen einsehen & Aufgaben bearbeiten**

Login über die URL im Webbrowser:<https://www.schulcampus-rlp.de/>

Entsprechende Lerngruppe über die (aufgeklappte) Sidebar (oder die Kacheln unten) per Klick aufrufen.

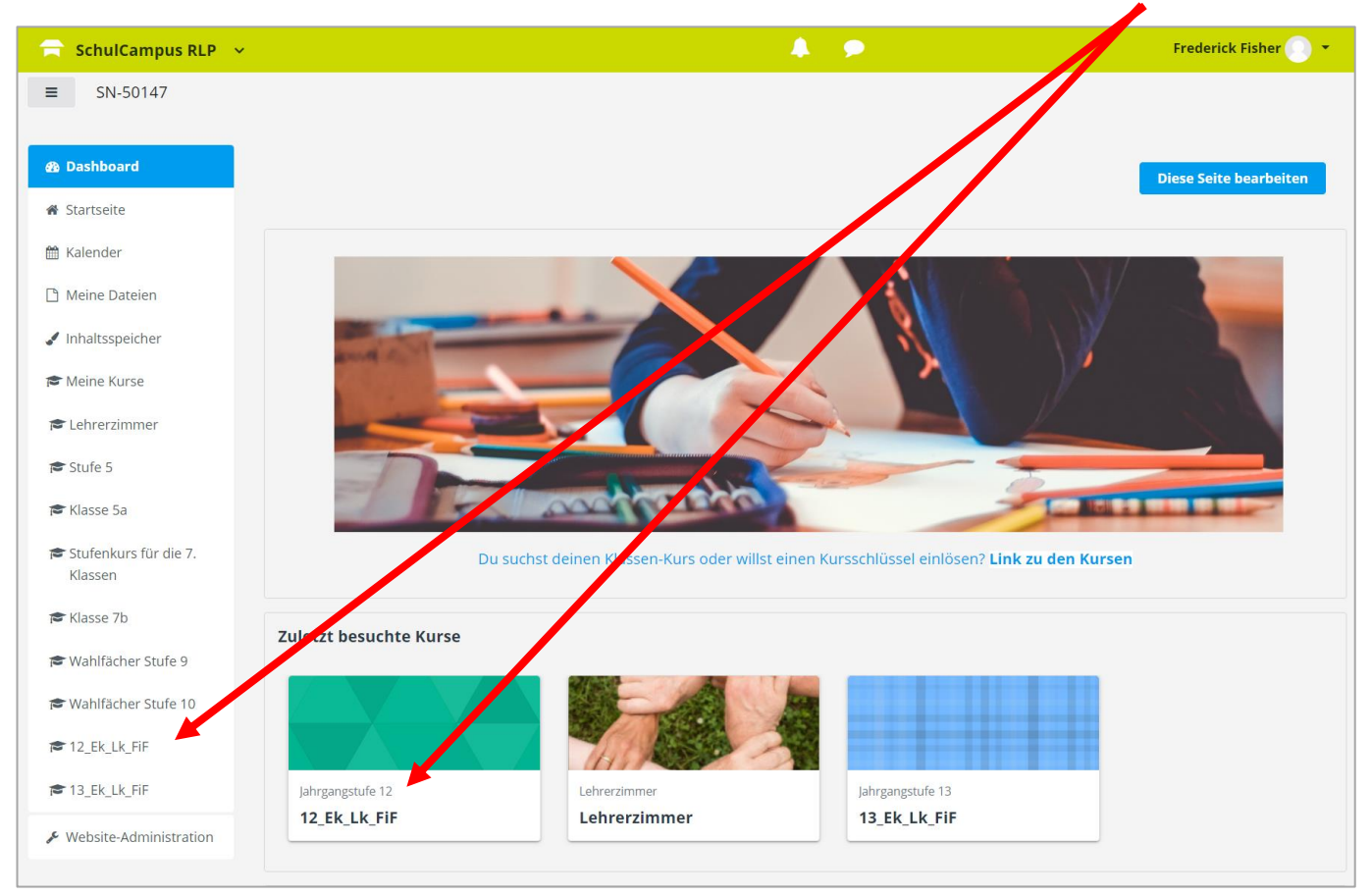

Es öffnet sich die Lerngruppe und deren Inhalte. Die Inhalte und die Struktur können sich von Fach zu Fach, von Lehrer zu Lehrer unterscheiden! Diese Ansicht ist nur ein mögliches Beispiel! Per Klick öffnet sich der Ordner, die Aufgabe, etc…, je nachdem, was die Lehrer in der Lerngruppe anlegen.

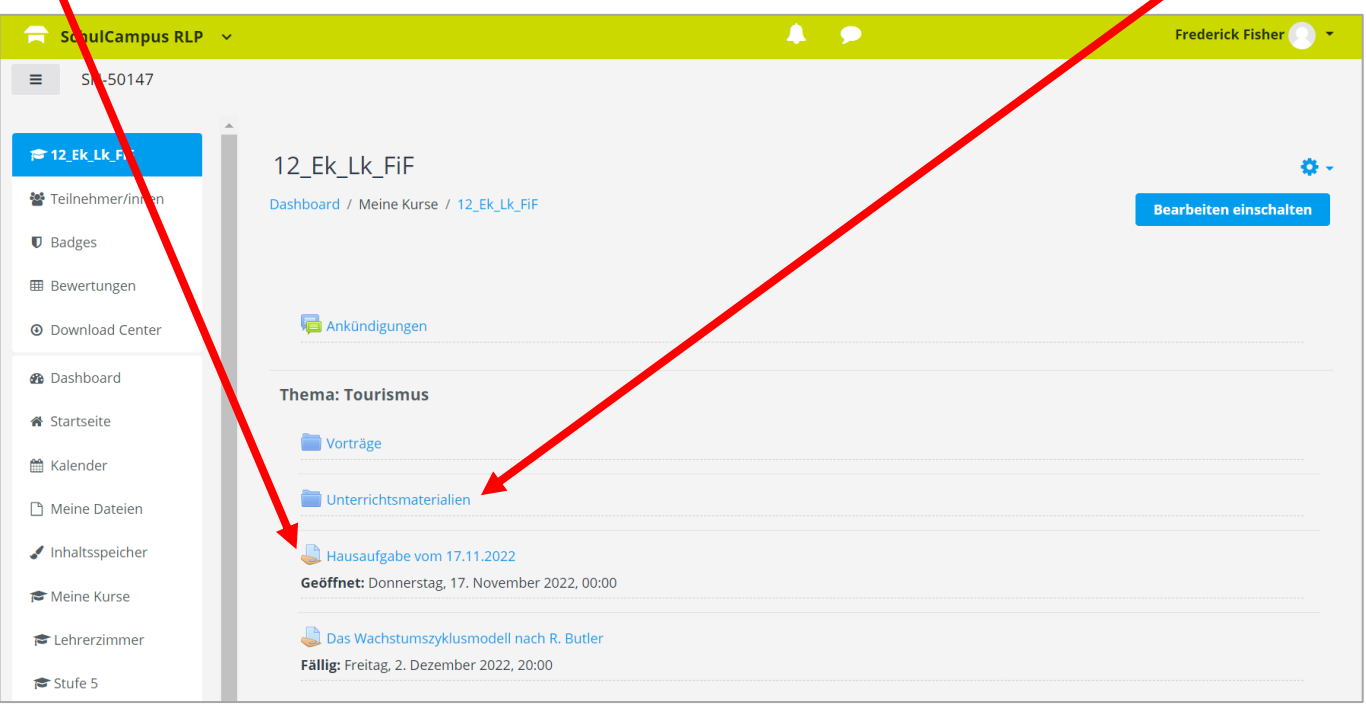

## **Beispiel Materialien:**

Lehrerinnen und Lehrer können ihren Lerngruppen eine Vielzahl an unterschiedlichen Materialien bereitstellen (Arbeitsblätter, Bilder, Videos,….). Diese werden mit einem Klick automatisch heruntergeladen und können somit lokal auf dem eigenen Endgerät (also nicht in einer Internetumgebung) genutzt werden.

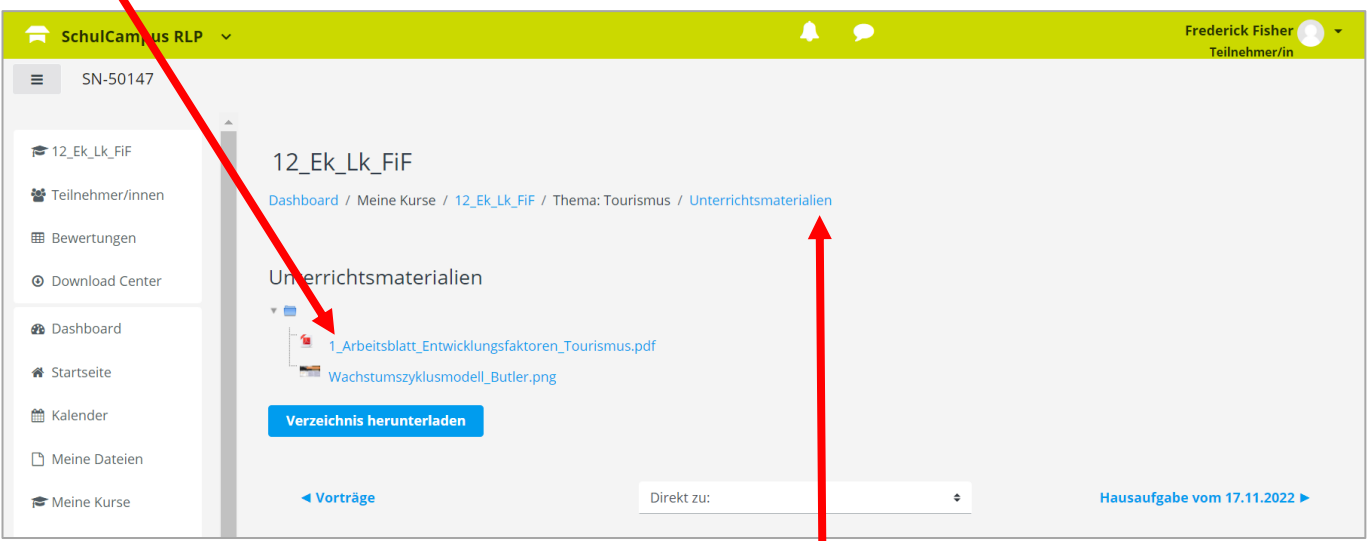

Für eine bessere Übersicht, öffnet sich in jedem Fenster eine sog. URhere Leiste, welche über Quicklinks bedient werden kann.

## **Beispiel Aufgaben:**

Lehrerinne und Lehrer können über die Aufgabenfunktion im SchulCampus bspw. Hausaufgaben stellen und diese dort auch (zu einer gesetzten Frist) einsammeln. Das bedeutet, dass man hier auch seine Hausaufgaben einreichen/hochladen muss/soll. Aufgaben werden per Klick aufgerufen, wonach sich die Aufgabe öffnet:

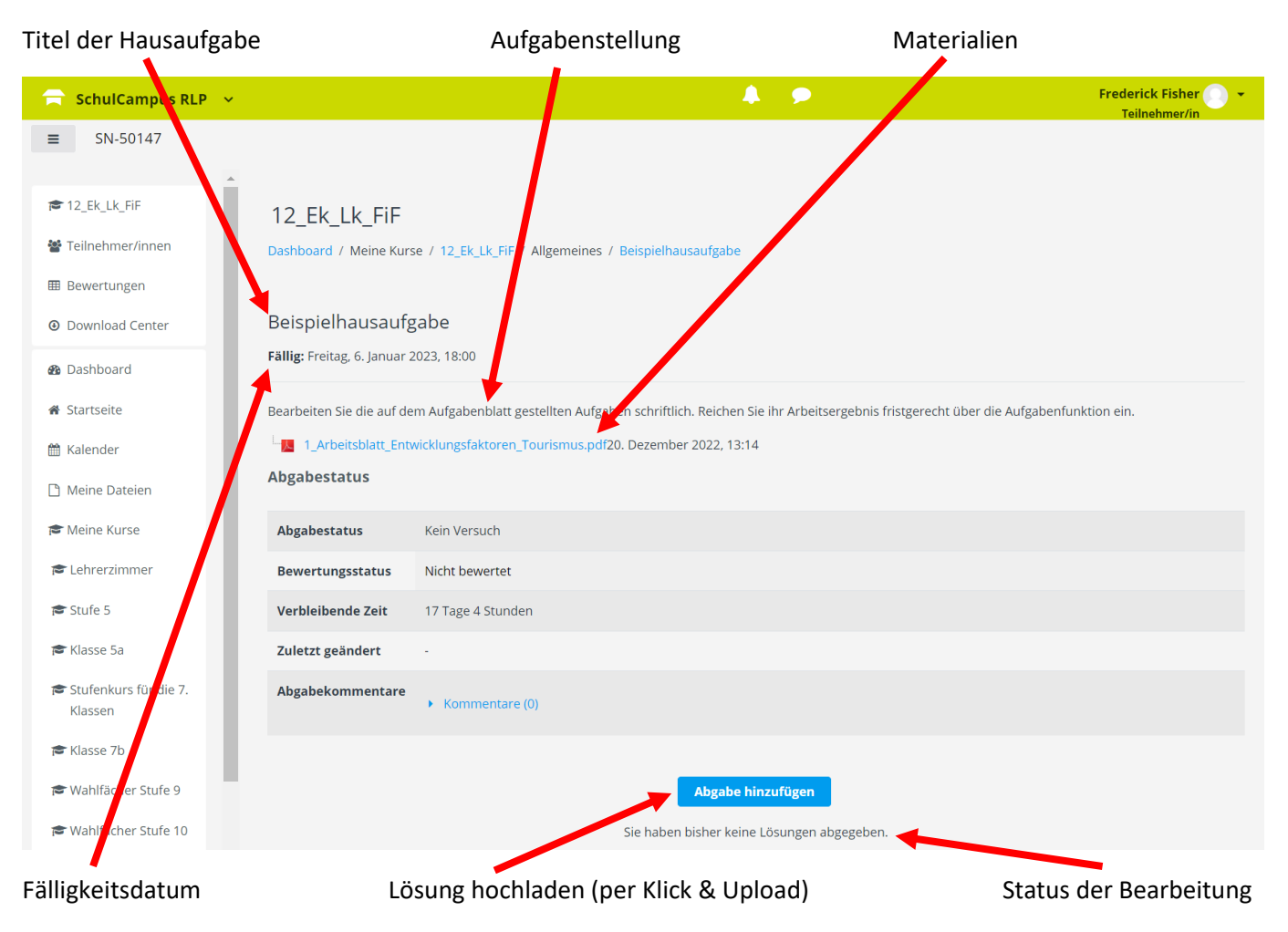

Zur Abgabe der Lösung auf "Abgabe hinzufügen" klicken. Dann öffnet sich folgendes Fenster:

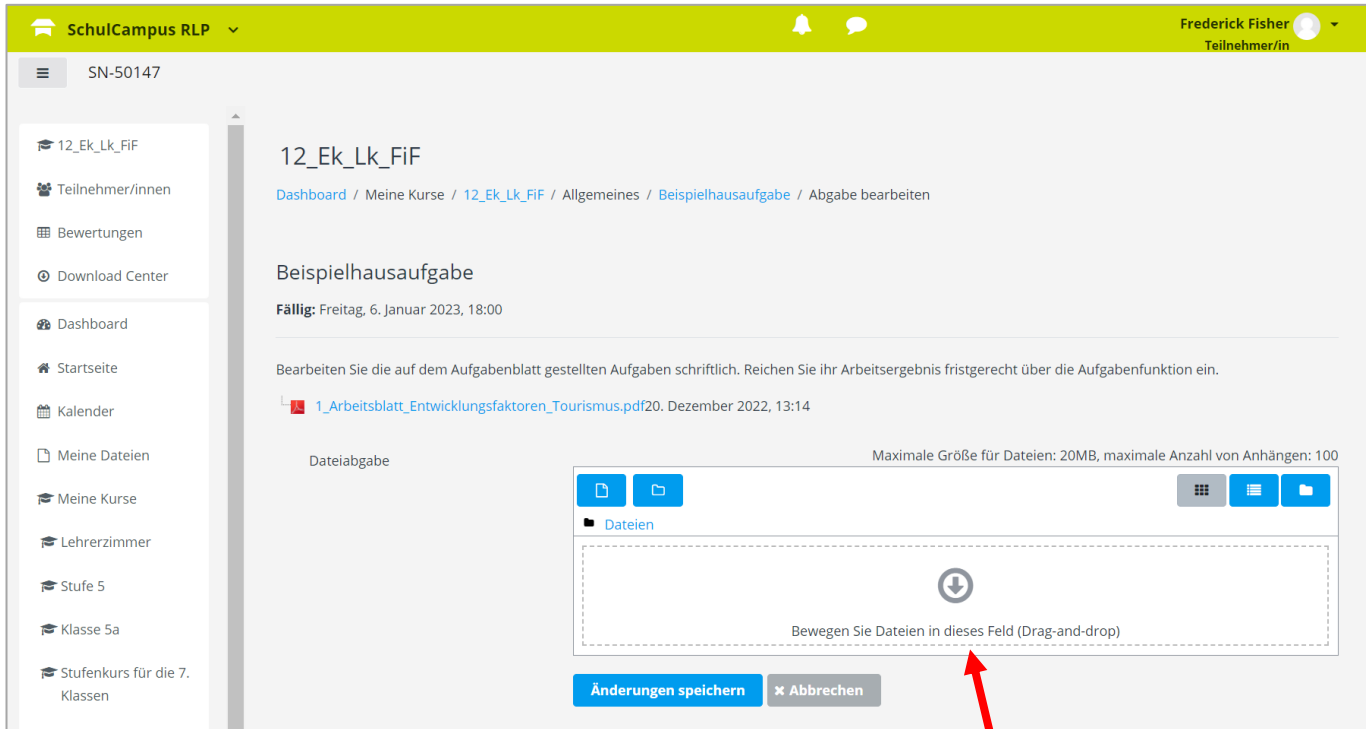

Hier kann per Drag&Drop die Lösung hochgeladen werden oder per Klick auf den Pfeil die Datei "klassisch" ausgewählt und dann hochgeladen werden. Es öffnet sich nach dem Klick auf den Pfeil ein Popup-Fenster:

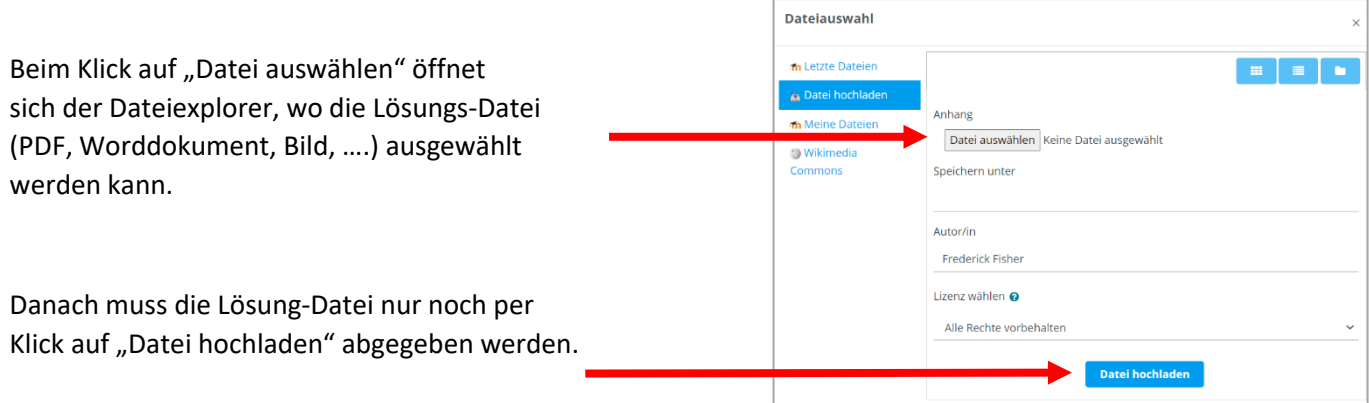

Abschließend noch auf "Änderung speichern" klicken, dann ist die Aufgabe bearbeitet und die Lösung eingereicht.

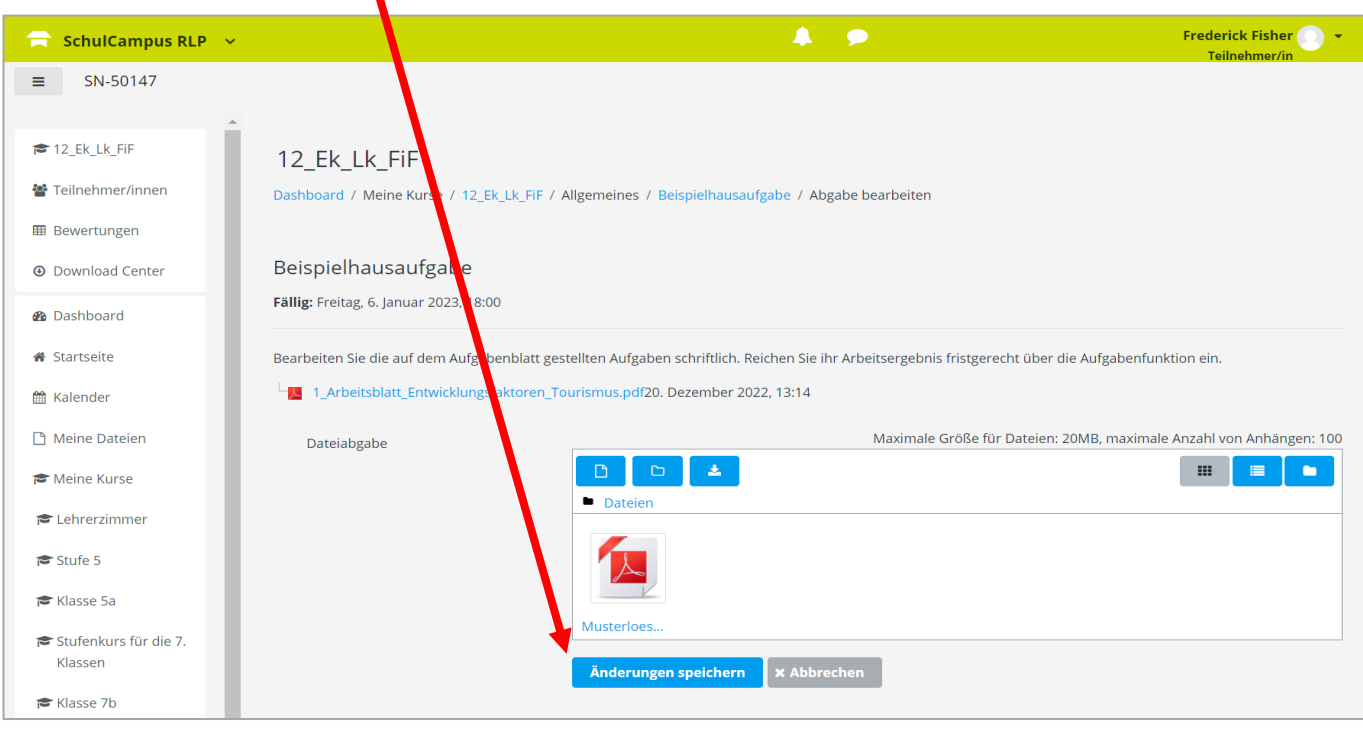

売